# **Термостат ESC-RC-421 WiFi Руководство пользователя.**

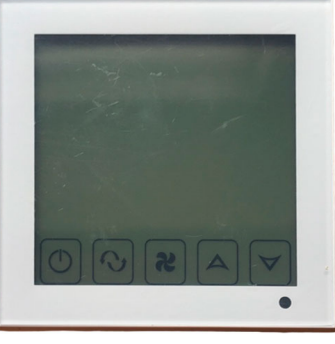

#### **Технические данные**

Источник питания: AC220-240 V, 50 / 60HZ Ток нагрузки: 3A Точность: ± 1 ° С Диапазон рабочих температур: 10ºC - 40ºC Потребляемая мощность: <0.5W Температурный датчик: NTC Размер: 86 \* 86 \* 38мм ( В \* Ш \* Г)

### **Особенности:**

★ Большой ЖК - дисплей на английском языке, режим отображения двойной температуры 24 часовой дисплей , чтобы напомнить вам точное текущее время

Показатель температуры точность 1, внутренняя точность 0,1

Скорость работы вентилятора: низкий, средний, высокий, Авто

Режимы: Охлаждение, отопление, вентиляция

Функция памяти при отключении питания, защитить ваши настройки от сбоя при отключении питания

Функция автоматической калибровки effect

## **Спецификация**

### **1.Назначение клавиш**

"  $\Phi$ " Вкл./ выкл;  $\Phi$  режим работы; " + " увеличить значение " — ' уменьшить значение;

 $\cdot$   $\mathcal{S}$   $\cdot$  скорость вращения вентилятора.  $\cdot$   $\cdot$   $\cdot$  - быстрый,  $\cdot$   $\cdot$  - средний,  $\cdot$   $\cdot$  - медленный,  $\cdot\cdot$   $\bullet$  - авто.

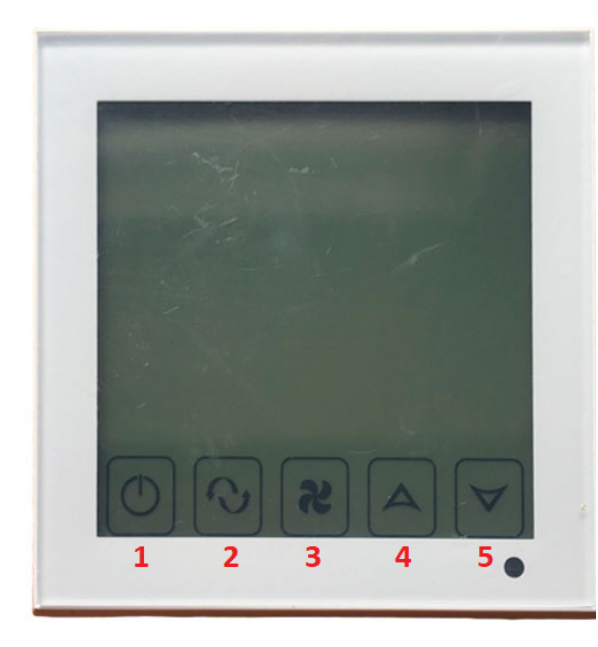

1 Вкл. Выкл 2 Режим работы 3 Скорость вращения вентилятора 4 Увеличить значение 5 Уменьшить значение

#### **Эксплуатация**

Вкл. выкл питание нажмите "  $\circ$  "

Установка температуры, нажмите "+", " - температура по умолчанию составляет 26 °С

Режимы работы: Охлаждение/обогрев/вентиляция для смены режима нажмите " $\mathbb{Q}$ ". " \* - обогрев, ' \* с - охлаждение, " у - вентиляция. Режим по умолчанию - вентиляция.

Скорость вращения вентилятора. Режим по умолчанию - медленный " $\mathcal{S}_1$ . Нажмите "  $\mathcal{S}_2$ " для смены режима. " S · - быстрый, ' S · - средний, "S · - медленный, "O · - авто.

автоматически после 5 секунд. После этого нажмите "Д" для установки текущего дня недели. На Настройка времени. Зажмите клавишу "В течении 3х секунд, пока на дисплее не начнет мигать "НН:ММ" (Н-часы, М - минуты). С помощью клавиш "+ и '- установите часы, затем нажмите "М" и перейдите к установке минут, используя клавиши ' + ' и '- '. Текущие данные сохранятся дисплее отобразятся цифры "1, 2, 3, 4, 5, 6, 7". 1 - понедельник, 2- вторник, 3- среда, 4 - четверг, 5 - пятница, 6- суббота, 7 - воскресенье.

Калибровка температуры. В том случае, если температура на дисплее отображается не верно, необходимо произвести калибровку. Нажмите " \* на экране должна отображаться" температура "XX.X" °С, нажмите " + ", " — " данные сохранятся автоматически после 5секунд.

Установка таймера. Включение таймера. Нажмите клавишу  $\mathbb{N}$  пока на дисплее не появится "  $\bigcirc$  (". Используя клавиши "  $+$  " и "  $-$  ' выставьте ' нн:ММ" (Н-часы, М минуты). Текущие данные сохранятся автоматически после 5 секунд.

Установка таймера. Выключение таймера. Нажмите клавишу  $\mathbb{Q}^*$  пока на дисплее не появится "  $\bigcirc$ »". Используя клавиши " + " и " - " выставьте "НН:ММ" (Н-часы, M - минуты). Текущие данные сохранятся автоматически после 5 секунд.

Установка таймера. Дни недели. После установки времени включения и выключения, нажмите клавишу ' $\bigcirc$ , после чего задайте цикл с помощью клавиш " + " и "- ". Например: "12345" (с понедельника по пятницу), "123456" (с понедельника по субботу), "1234567" (с понедельника по воскресенье).

### **Схема подключения**

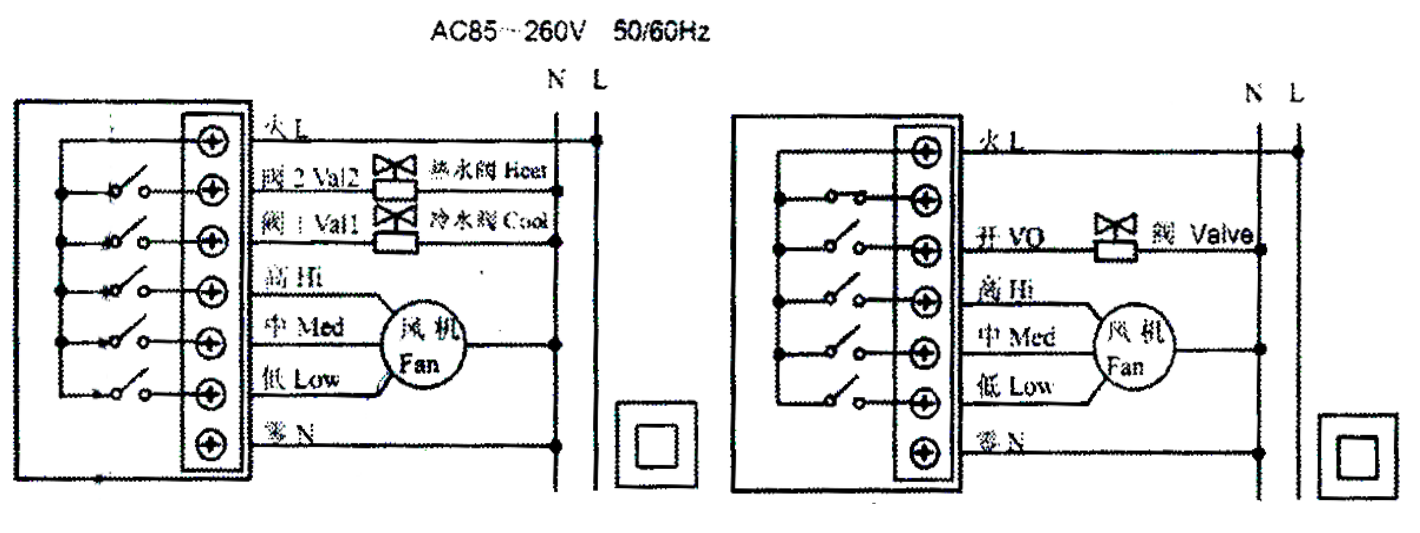

## Для 4х трубного фанкойла Для 2х трубного фанкойла

# **Монтаж**

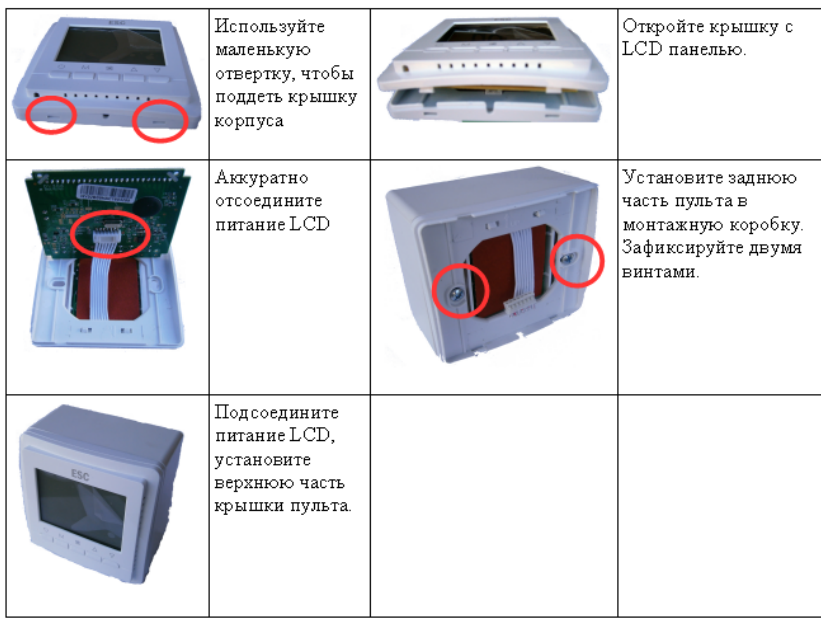

**Инструкция по подключению к телефону**

1. Установите приложение, отсканировав QR код

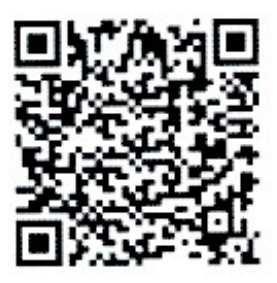

Android QR code

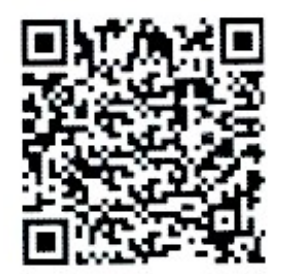

Android QR code(EU)

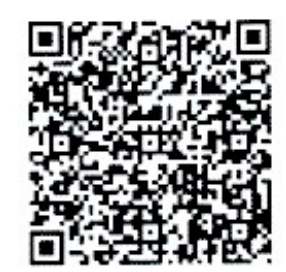

Iphone IOS QR code

2. Подключение термостата к телефону

Нажмите и удерживайте « » затем нажмите  $\overline{\langle \cdot | \cdot \rangle}$ » одновременно удерживайте в течение 2 секунд, для входа в режим расширеной настройки.

После входа в режим расширенной настройки нажмите «  $\heartsuit$  » 10 раз, пока не появится настройка FAC.

Когда появится настройка FAC, нажмите клавишу вверх для изменения значения 08 к значению 10 или 32. Установите значение 10 или 32.

Затем нажмите клавишу выключения.

Удерживайте клавишу «  $\clubsuit$  », затем нажмите клавишу « $\overline{(\cdot)}$ » в теченеи 2 секунд, после этого вы увидите как мигает значок Wi-Fi. Если значок Wi-Fi мигает быстро и часто идет подключение. Если мигает медленно означает статус Offline. Если значок не мигает — подключение установлено.

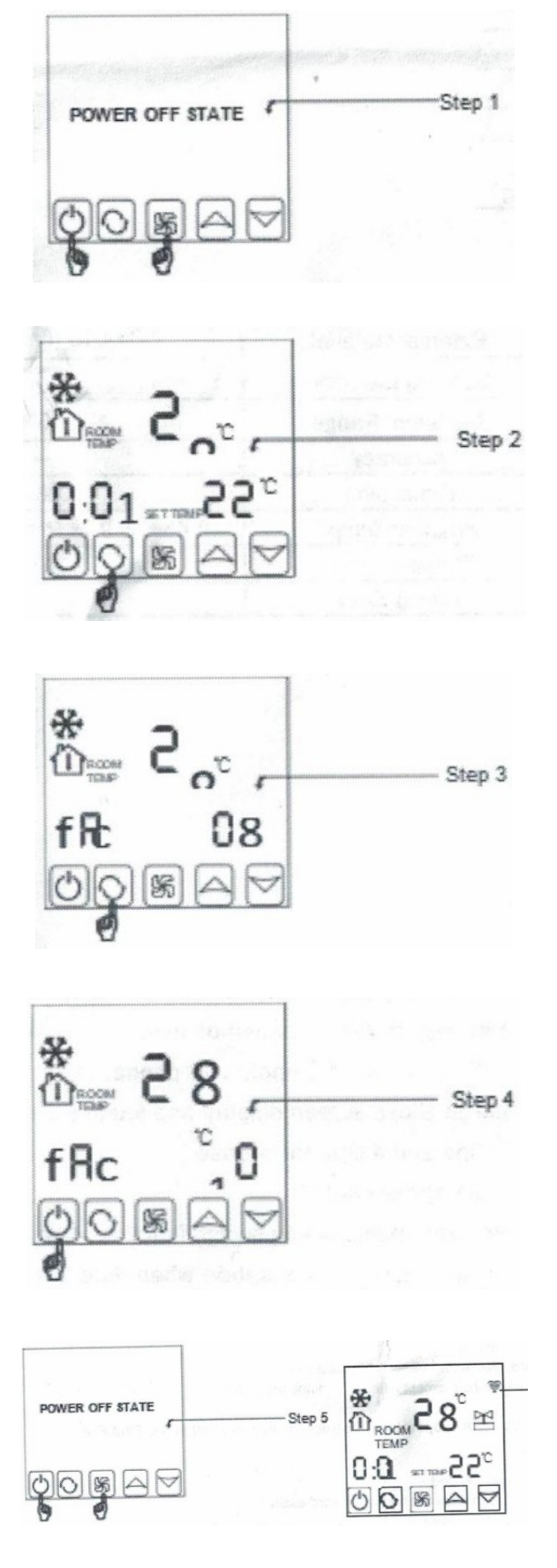

1.Во время мигания символа WIFI откройте приложение на своем телефоне. Когда символ термостата Wi-Fi мигает быстро и непрерывно, вы можете начать настройку подключения к приложению для телефона, как показано на рисунке.

2.Введите имя и пароль вашего Wi-Fi, затем нажмите «Старт».

Внимание: Только когда символ WIFI постоянно мерцает. соединение термостата с телефоном будет установлено успешно. Если мерцание Wi-Fi прекращается, но подключение не завершено, войдите в Дополнительные настройки, чтобы снова настроить Wi-Fi.

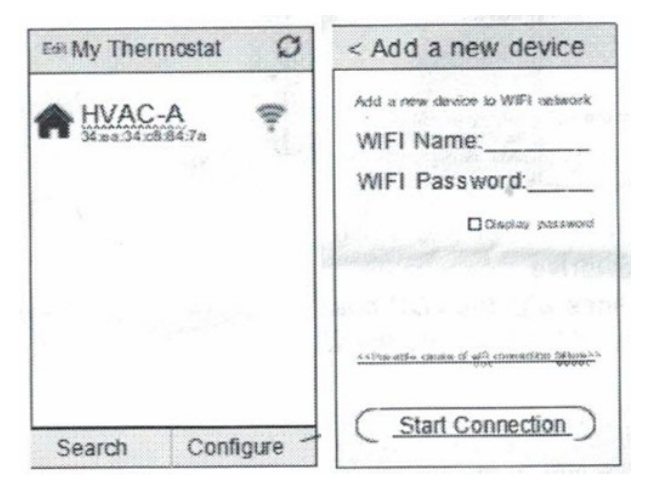

3. После успешного подключения необходимо нажать кнопку «Поиск».

4. Затем появится ваш термостат Wi-Fi. HVAC — это стандартное название, если у вас более 2 термостатов, вы можете изменить его на любое имя, которое хотите.

Длинное нажатие на HVAC (5 сек) откроет настройку термостата. (Для iOS нужно сдвинуть в лево вместо нажатия).

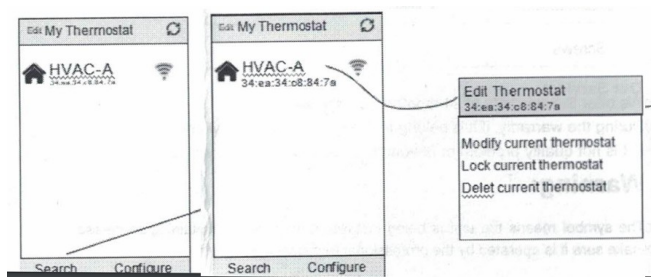